# <span id="page-0-0"></span>**Model Export**

HPL3 mainly uses [Collada](http://www.khronos.org/collada/) for importing models into the engine binary format, so this guide will only be about the Collada format (.dae). First of there will be some general information that concerns all 3d modelers. After that there will be some more specifics for the mayor packats

## **General**

## **Setup**

#### **Units**

Before doing any modelling, make sure that the units are properly set up. It is recommended that 1 unit equal 1 meter. It is also okay that 1 unit  $= 1$  centimeter, but then a 1 meter high object needs to be 100 units high and so on. The engine will automatically adjust any data according to how the units are set up.

## **Modelling**

#### **Setting Material**

Always set the diffuse texture of the editor-material to have the same name as the engine-material (.mat) you want it to have. This is best accomplished by always letting the diffuse texture for the material have the same name as the engine-material (e.g. "dirt\_road.dds" and "dirt\_road.mat"). What happens when the model is loaded is that the engine checks the diffuse texture for the current submesh and then replaces the extention (eg ".dds", ".tga", etc) with ".mat" and then tries to load a material with that file name.

**Note:** When using the modelviewer, it will automatically create the ".mat"-file if one does not exist, and thus an engine-material does not need to be created by hand if the names of the texture are set up as described [here.](https://wiki.frictionalgames.com/hpl3/engine/materials)

#### **Multiple Materials**

In order to have a mesh with multiple material you must have several submeshes (or whatever the name of discrete objects in the editor) each with its own material and with different names of the diffuse texture. For example say you are making a character that requires a two materials, one for the hair and one for the body. You then first need to make sure that the hair and body are separate submeshes, then give each one their own material. The body's material can then have the diffuse map: "character\_body.dds" and the hair's material can have "character\_hair.dss". The engine will now use two different materials to load this character.

Note that this is the only way to go about! It is not possible to have polygon-IDs or whatever tricks the editor might have. One submesh can only have one material!

## **Animation**

## **Maya**

## **Setup**

#### **Collada exporter settings**

Here is how the export tool should be set up:

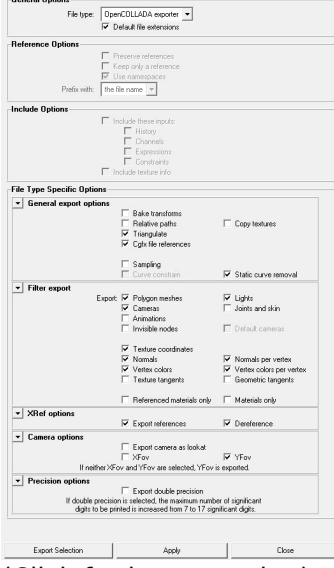

(Click for large version)

### **Modelling**

#### **Material fails to export**

If the model gets exported without any material check if any of this helps:

**1)** Check so that "intitialshadingGroup" has not been connected to the model. If it has been, then simple set the same material to the model again and the problem will go away.

**2)** Check so that two materials have not been set on the same mesh. For having a mesh with multiply material see [General/Modelling/Multiple Materials](#page-0-0)

**Animation**

**3DS Max**

**Modelling**

**Animation**

## **Modo**

## **Modelling**

#### **Mesh Setup**

Every submesh in the scene need to have its own mesh layer and material for the texture and properties to be exported correctly.

#### **Triangulate**

The export tool does not triangulate the mesh autoatically so before exporting, you must enter geometry/polygon/triple in order for everything to be triangulated.

## **Animation**

## **Blender**

## **Modelling**

#### **Triangulate**

Currently you have to triangulate the model before it can be exported, there is no export only triangulate.

### **Animation**

From: <https://wiki.frictionalgames.com/>- **Frictional Game Wiki**

Permanent link: **[https://wiki.frictionalgames.com/hpl3/engine/model\\_export?rev=1350641403](https://wiki.frictionalgames.com/hpl3/engine/model_export?rev=1350641403)**

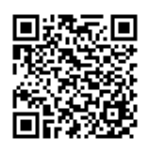

Last update: **2012/10/19 11:10**